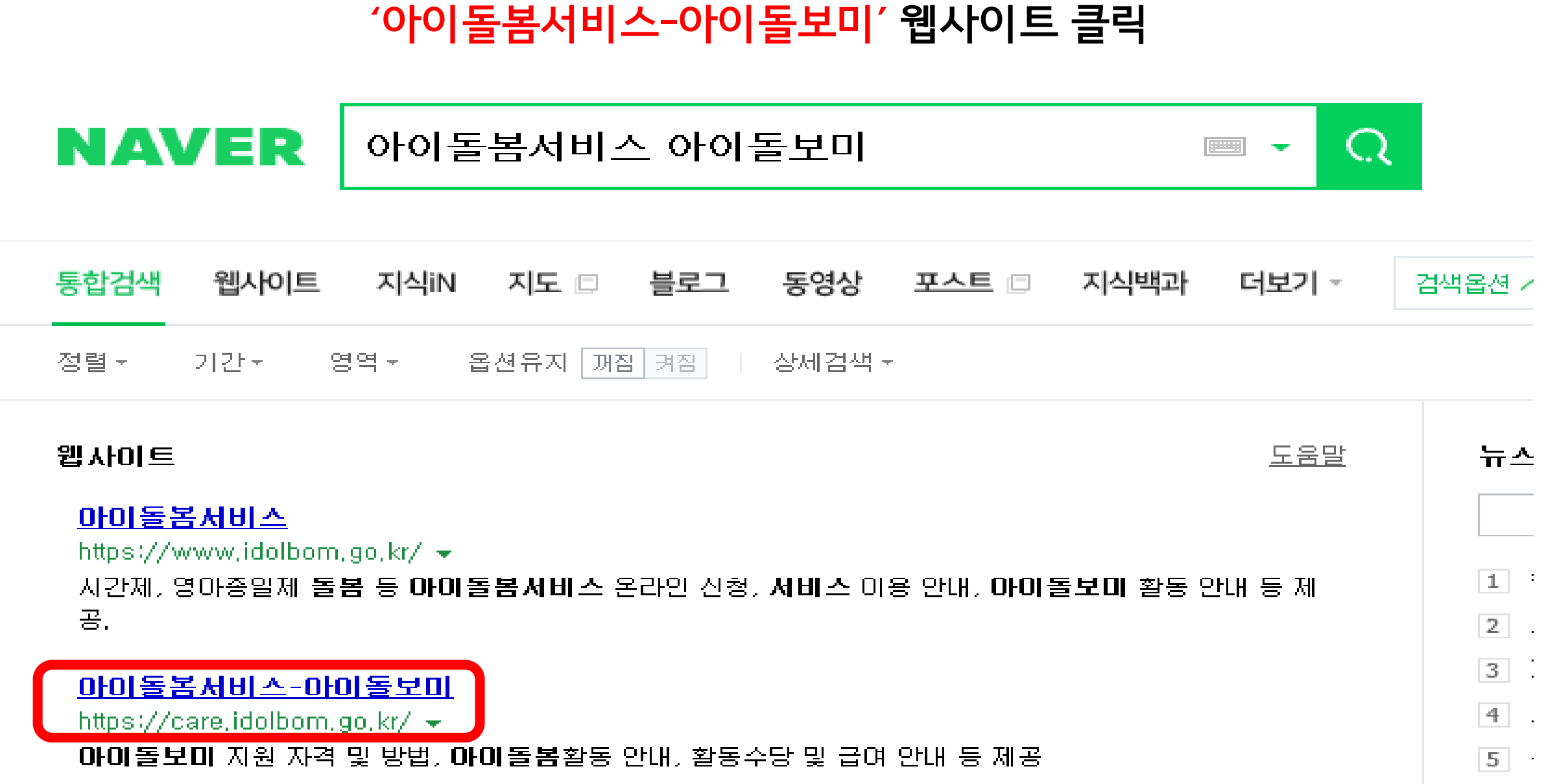

1. 네이버에서 '아이돌봄서비스 아이돌보미' 검색 후

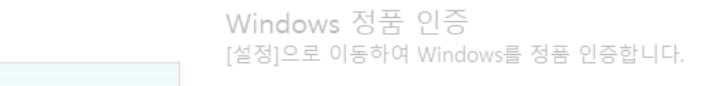

로그인 | 회원가입

공지사항 | 자주하는 질문

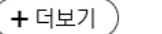

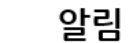

로그인 회원가입 누구나 아이돌보미  $Q$  회원 아이디를 입력하세요. 지원이 가능합니다. Þ ■ 비밀번호를 입력하세요. [지원대상] 연령에 상관없이 신체 건강한 활동 희망자 아이디/비밀번호 찾기 □ 아이디 저장 ● 자세히 보기 → 로그인

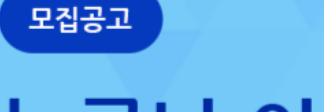

아이돌봄서비스<br>**아이돌보미** 

아이돌봄 사업소개 아이돌보미 활동 지원 및 양성 정보마당 마이페이지  $\equiv$ 

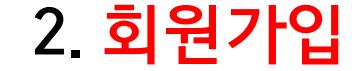

### 3. 회원가입 절차 진행(모든 항목 입력 후, '회원가입' 클릭)

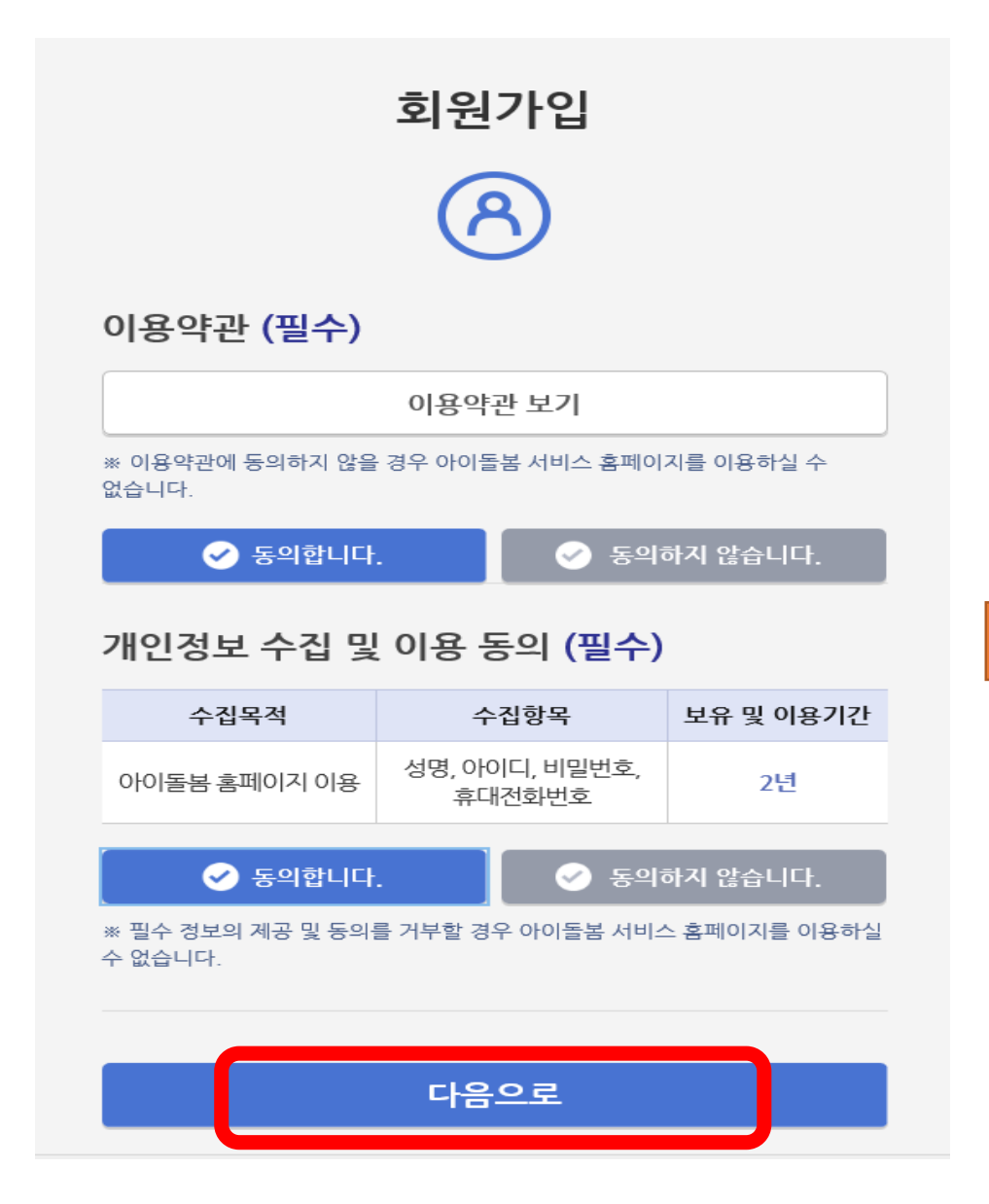

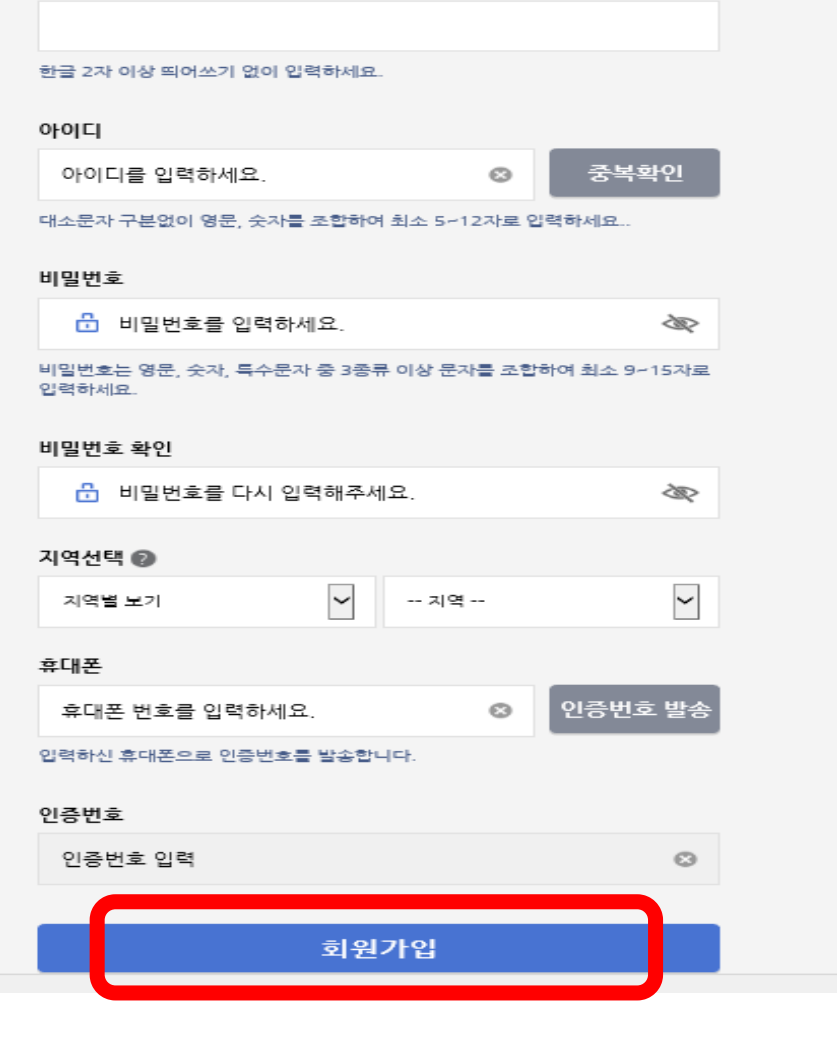

회원가입

이름

### 4. 로그인(회원가입 시 만든 아이디와 비밀번호 입력)

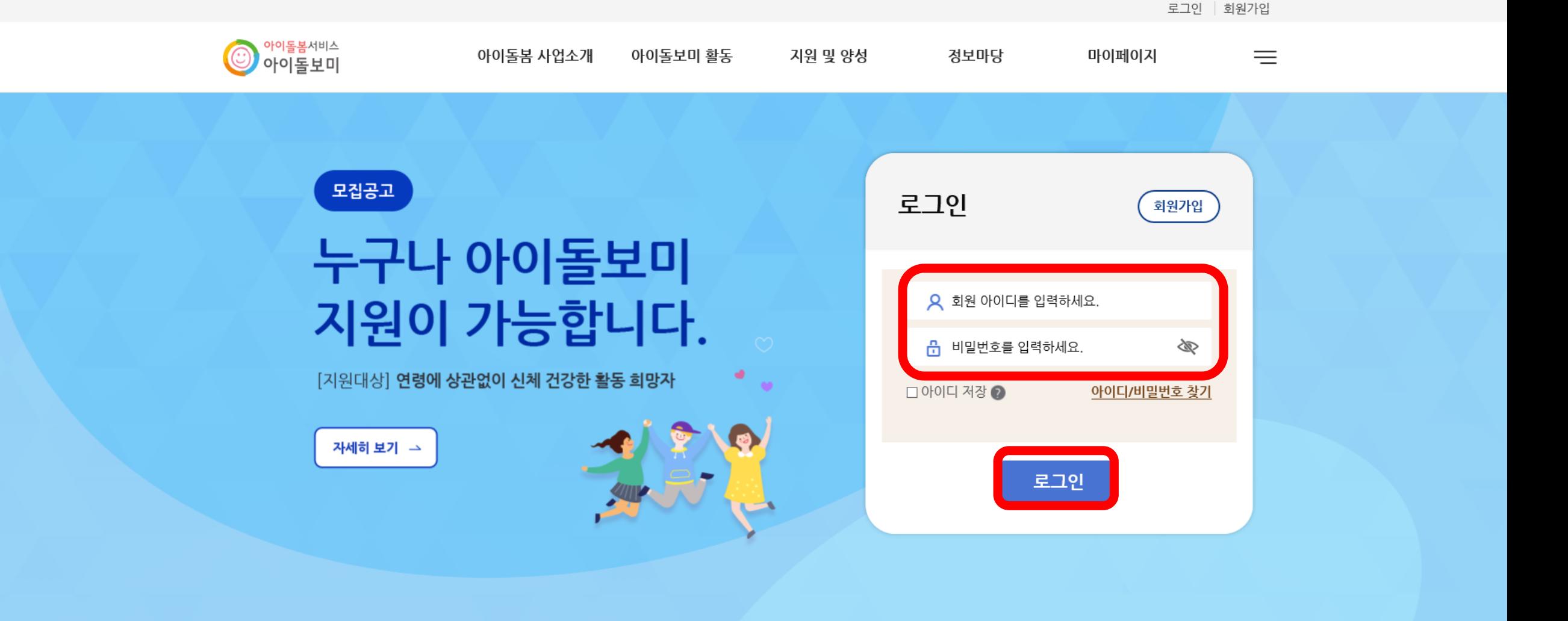

 $+$  더보기

알림

공지사항

│ 자주하는 질문

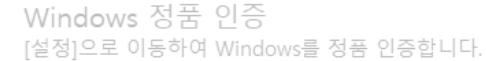

## 5. 지원 및 양성-모집공고 클릭

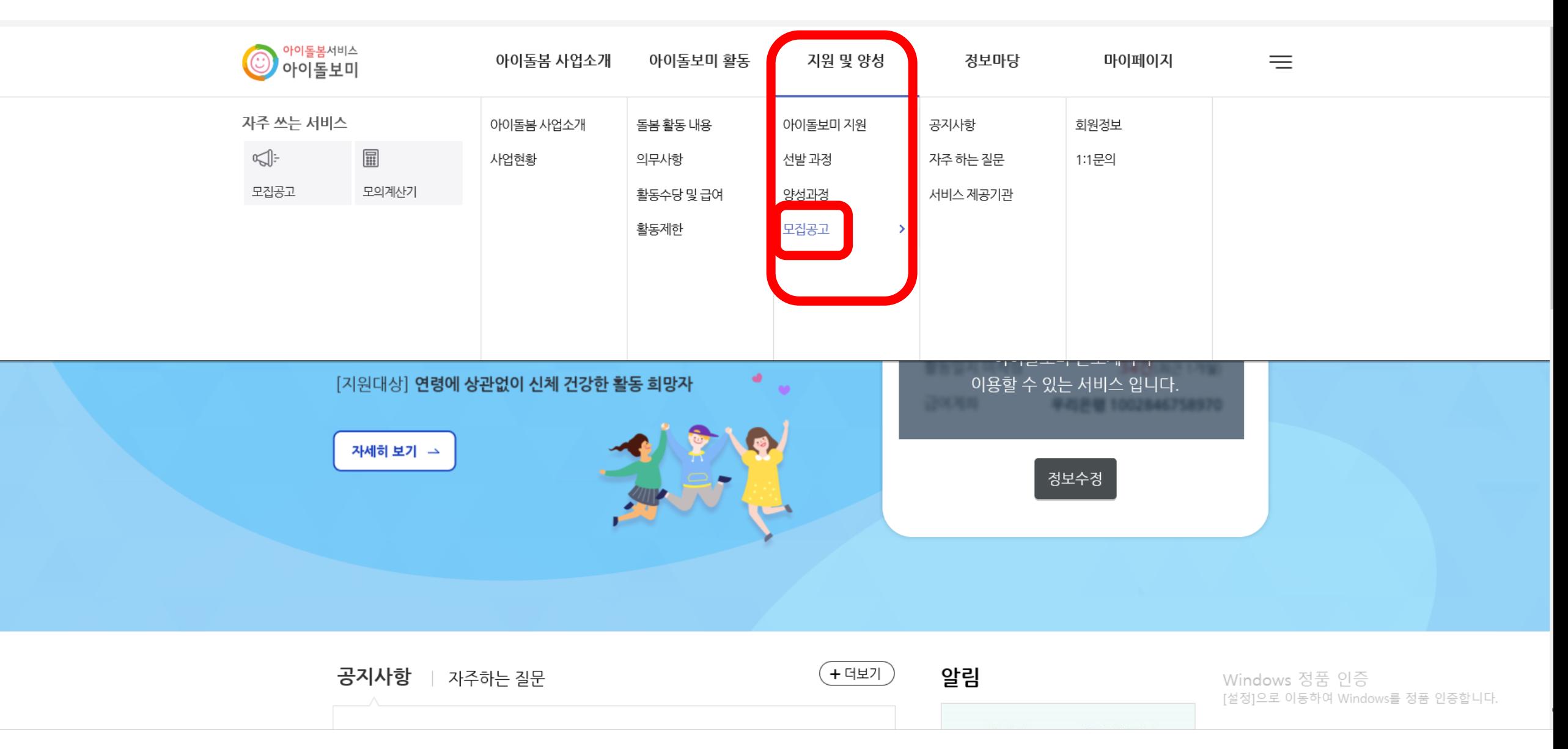

### 6. 지역별보기-인천광역시 클릭

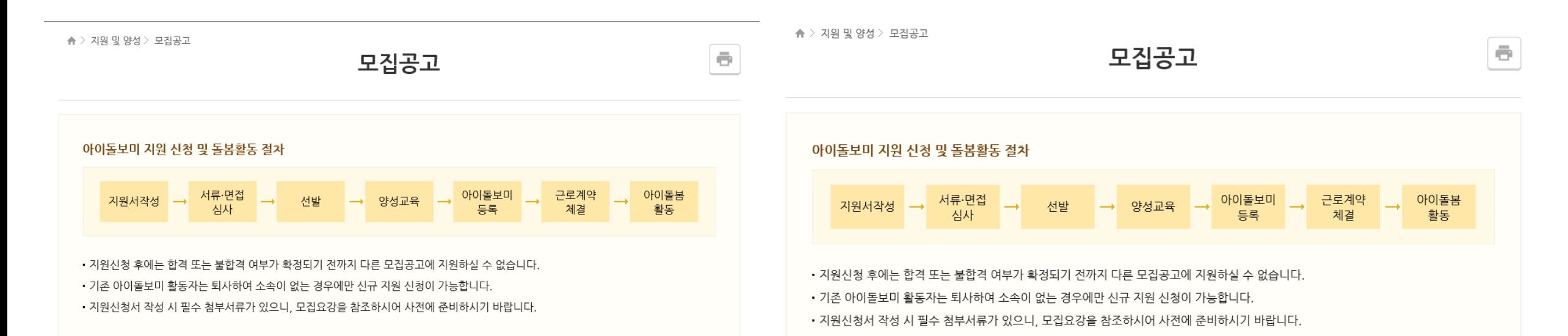

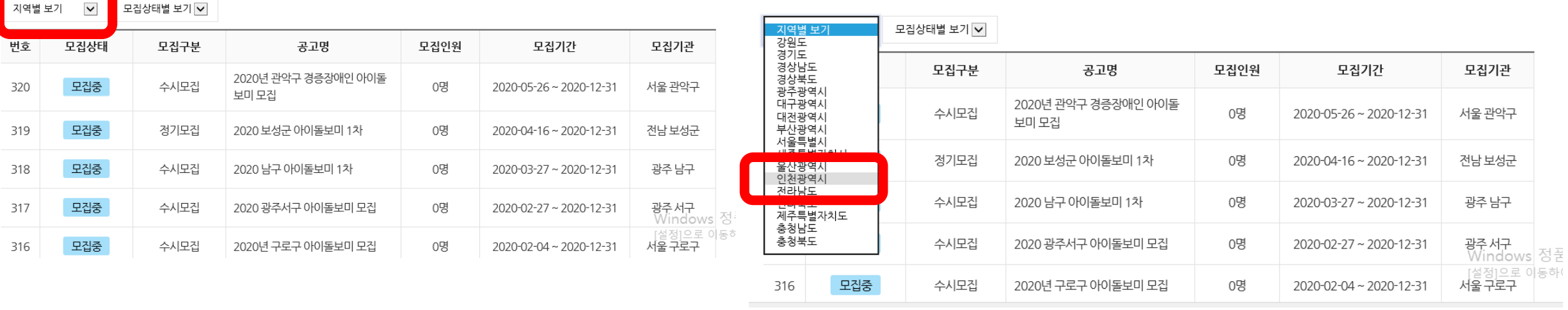

### 7. '2023 부평구 아이돌보미 2차 채용' 공고명 찾아서 클릭

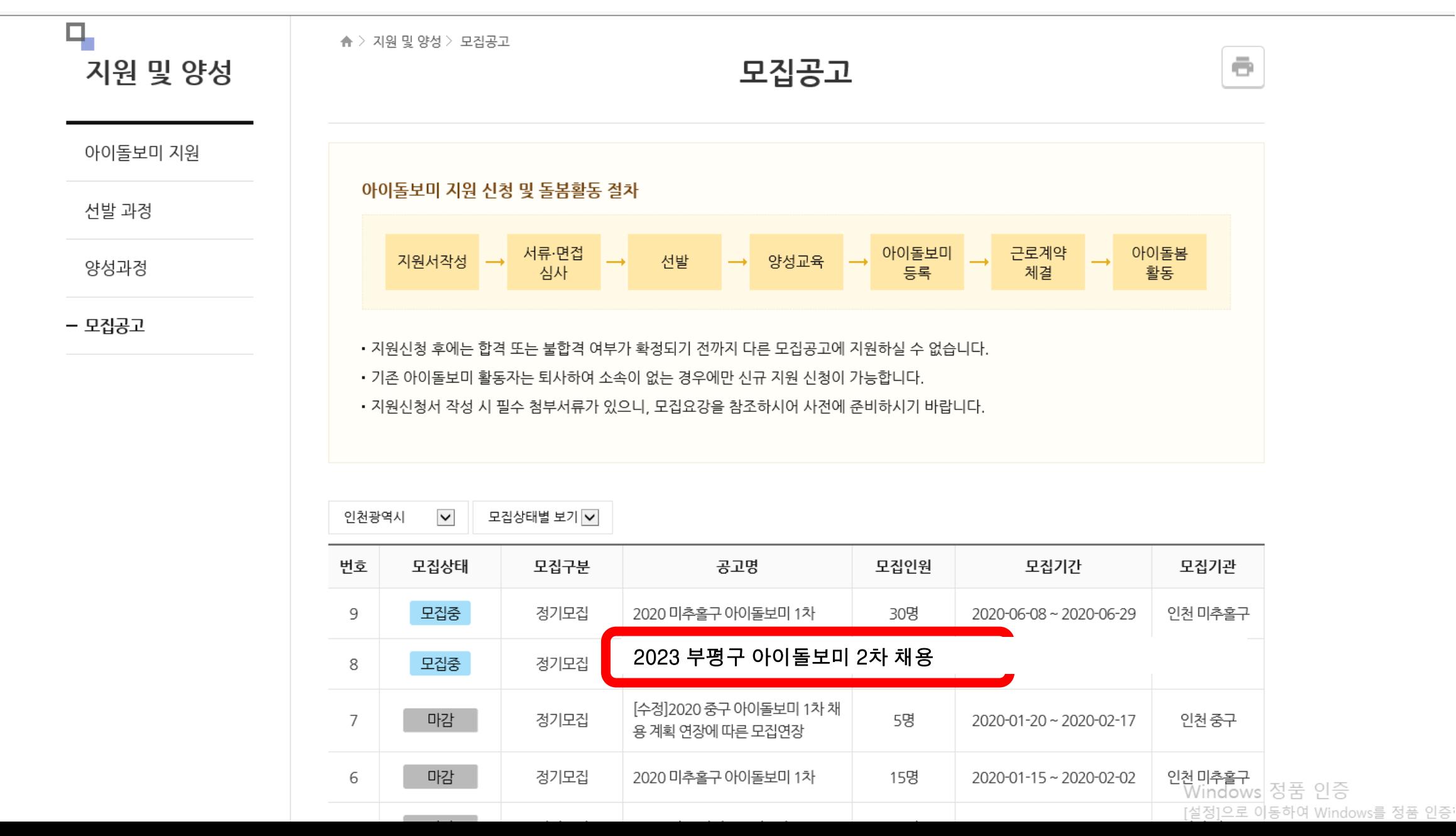

### 8. 모집내용을 상세히 읽은 후, 첨부파일 '★아이돌보미 신청서' 클릭하여 다운로드

▲ > 지원 및 양성 > 모집공고

 $\bar{\Xi}$ 

#### 기본 정보

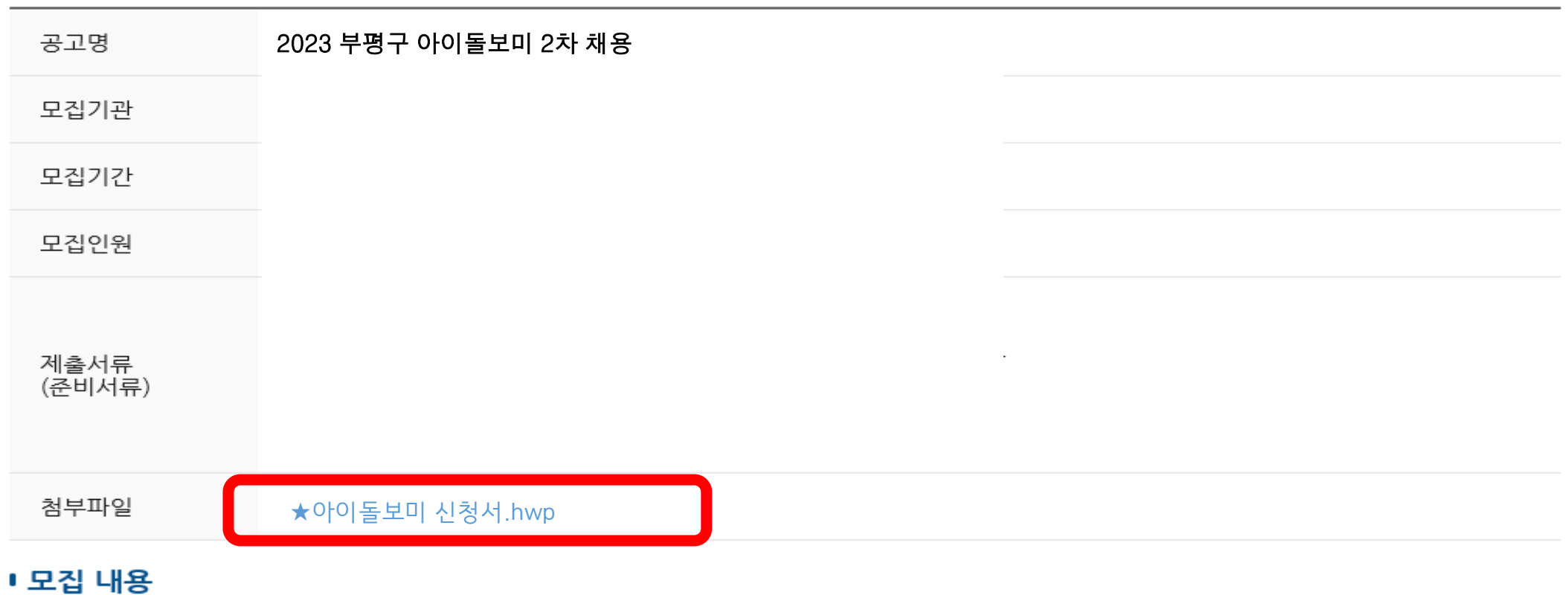

# 9. '★아이돌보미 신청서' 한글파일 열어서 작성 후 '바탕화면'에 저장하고 모집내용 맨 아래의 '지원신청' 클릭

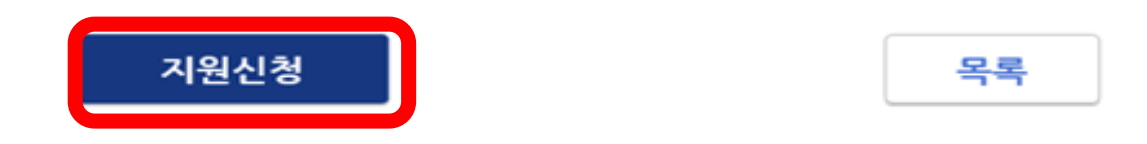

이용약관 개인정보처리방침 이메일무단수집거부 ⓒ 서비스 제공기관 찾기

관련사이트

## 10. '신청서' 작성 - 자기소개서 작성 필수!

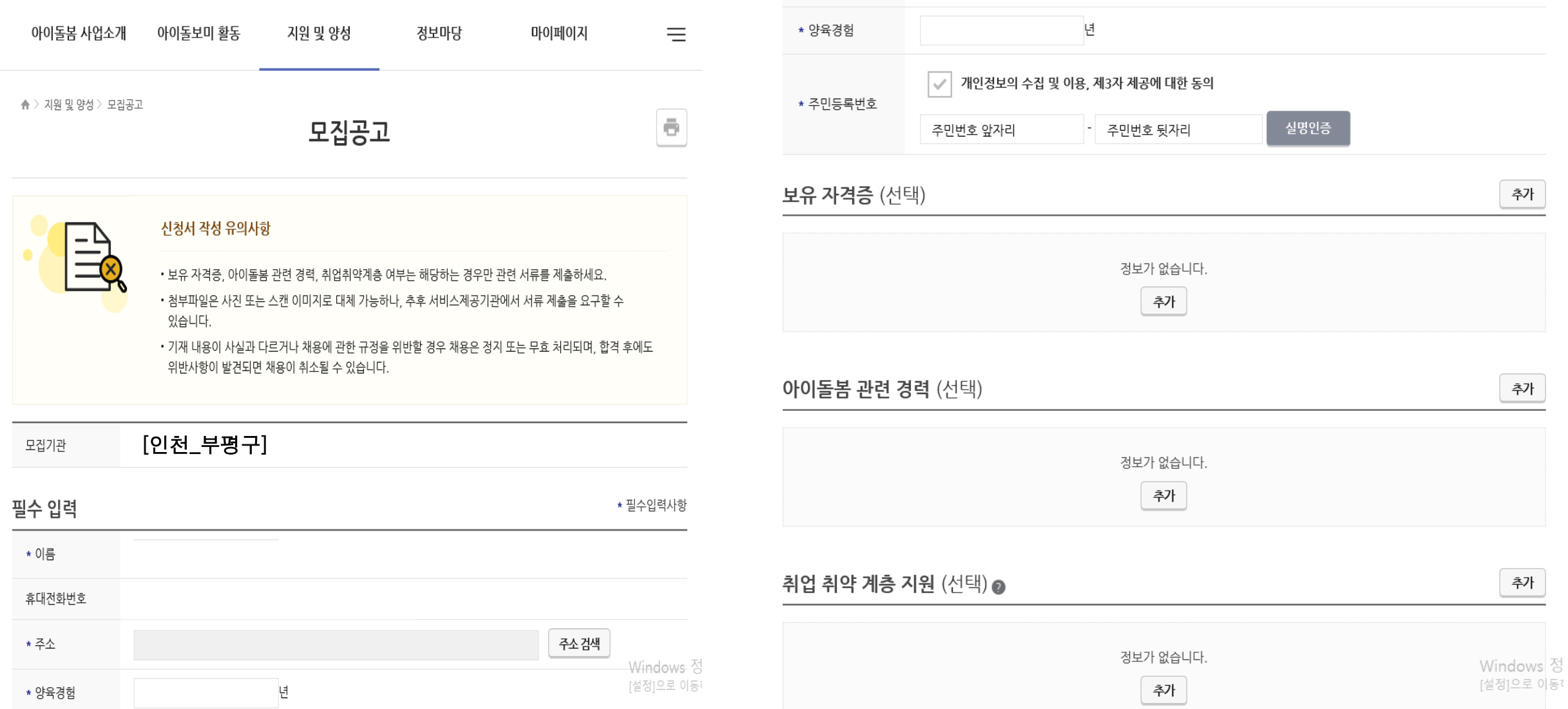

# 11. '신청서' 작성\_9번 '바탕화면'에 저장한 ' ★아이돌보미 신청서' 파일첨부

자기소개서

※ 300자 이내로 작성하세요.

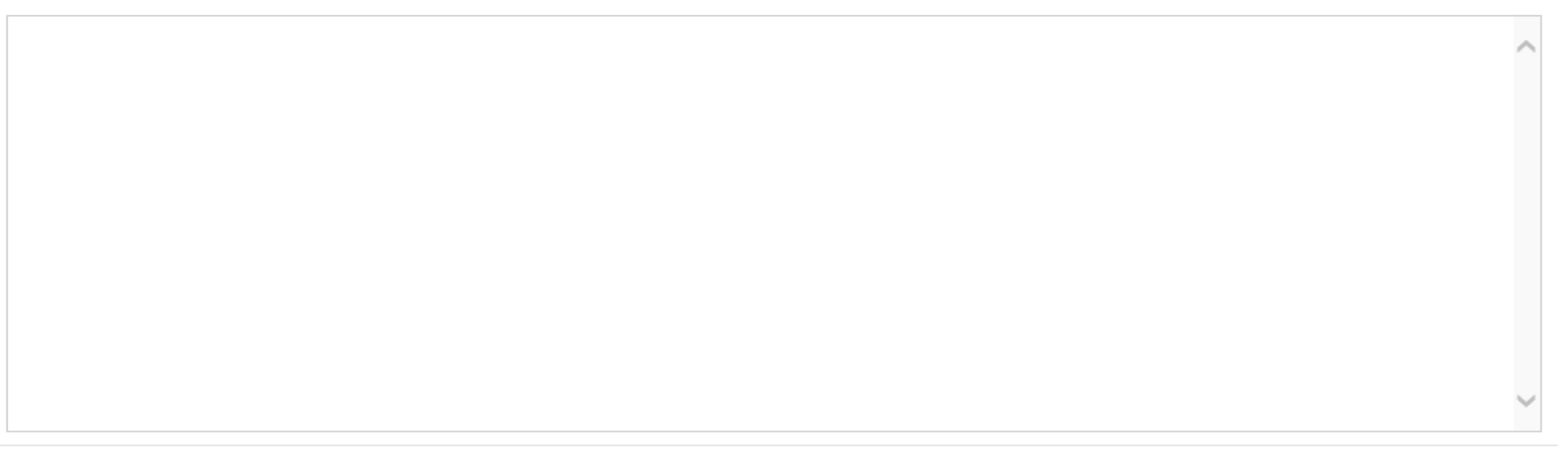

#### 추가 제출 서류

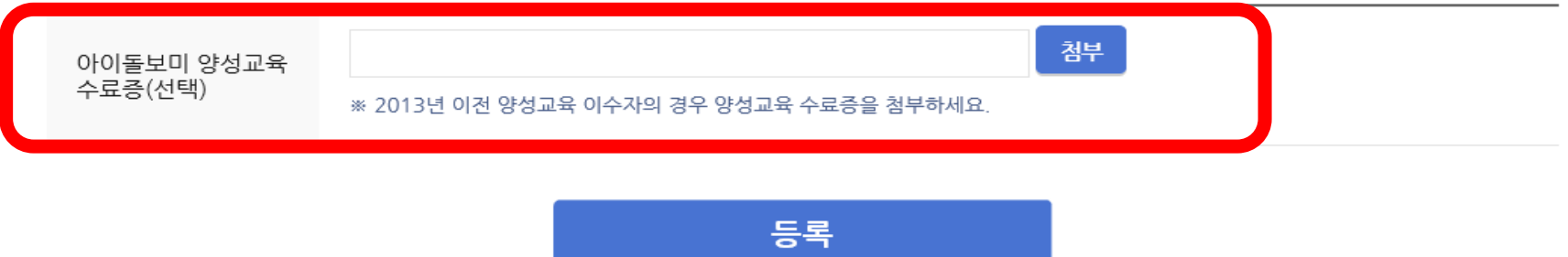

Windows 정 [설정]으로 이동t